## **中国科学院大学学生管理系统**

## **评优—学生使用手册**

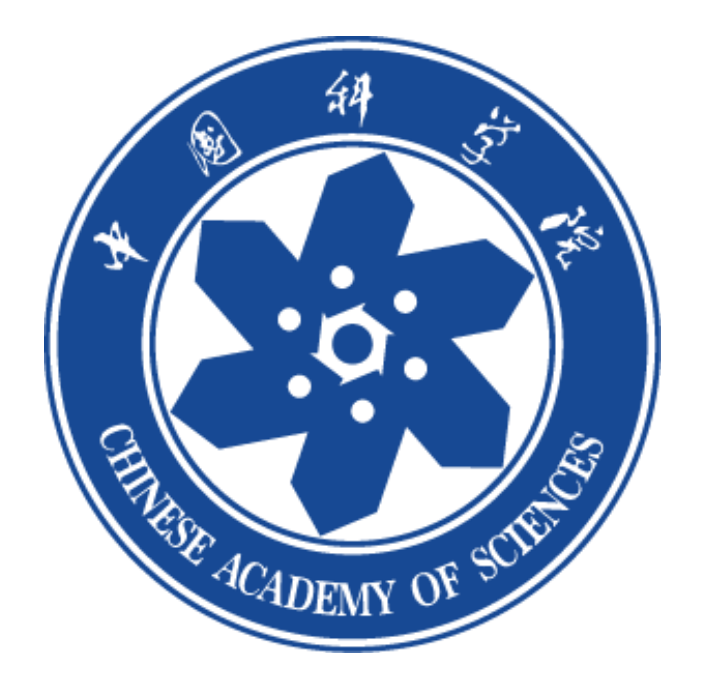

**1. 登录**

学生通过微信公众号"中国科学院大学团委"登录系统,补充注册信息,进

行评优申报即可。(如果信息不全,请补充信息)

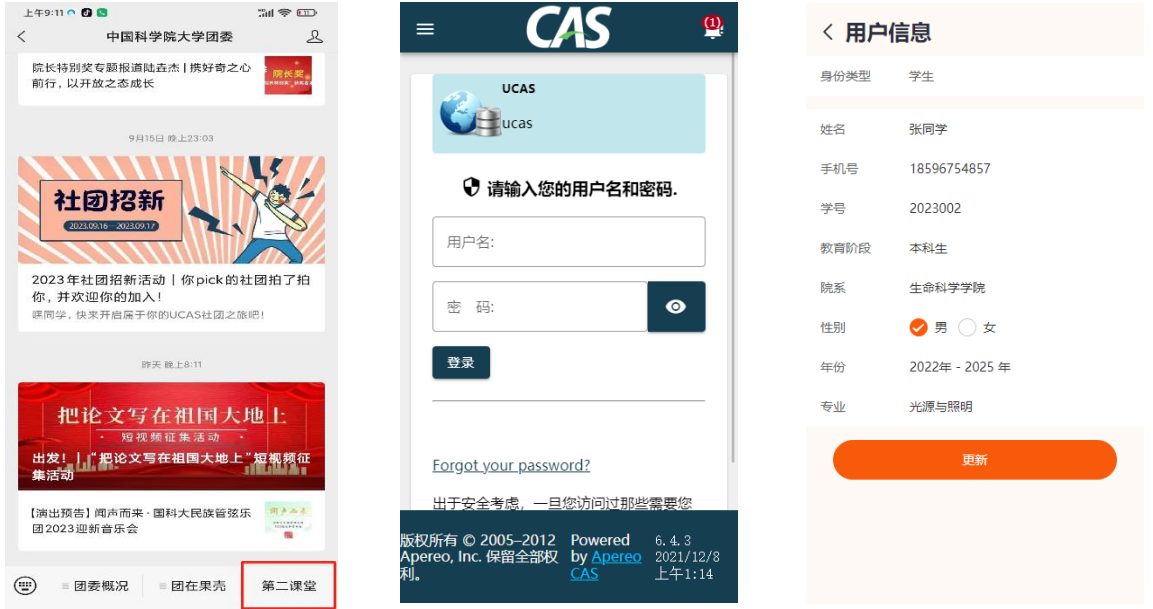

在登录过程中,如遇学生(尤其当年度转博生)信息填写或确认错误,则将 导致申报时出现图 1 界面, 无法进入申报。此时学生需返回【成长】页面, 点击 右上角消息标志(见图 2)跳转图 3 界面,在图 3"用户信息"栏目可将个人入 学年份修改为真实年份(转博生请填写硕士入学年份)。

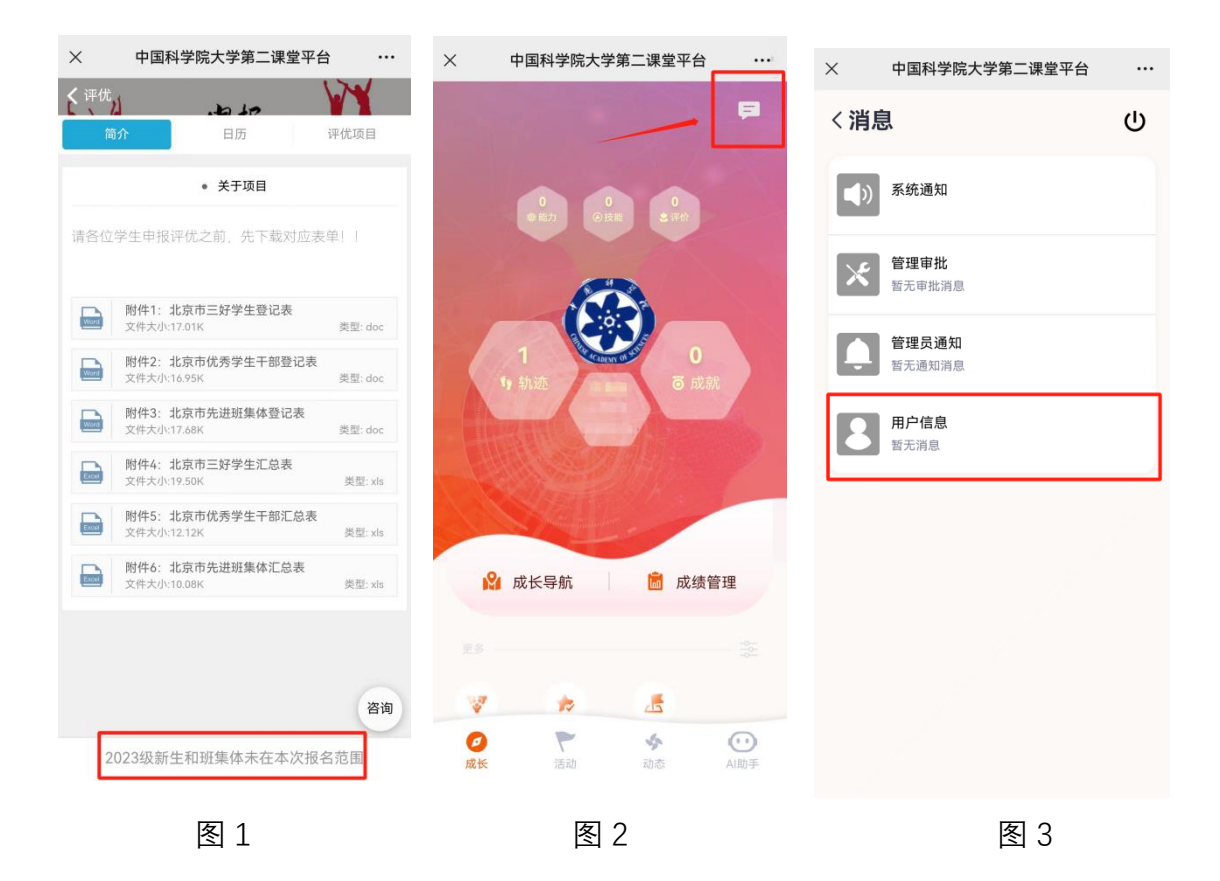

## **2.申报**

学生成功登录之后,在【成长】页面,点击"评优"即可进行评优申报。此 次申报类型共分为:三好学生、优秀干部、优秀班集体,在申报之前,请根 据自身实际情况下载对应表单。

## **注意:2023 级新生和班级体未在本次报名范围内**

点击"我要申报"进入申报页面,集中教学请选择**"否",**之后按照页面提 示,填写完整信息(请注意,你校本部高年级/研究所选择的哪个院系/研究 所,院系审核就会是哪个!)

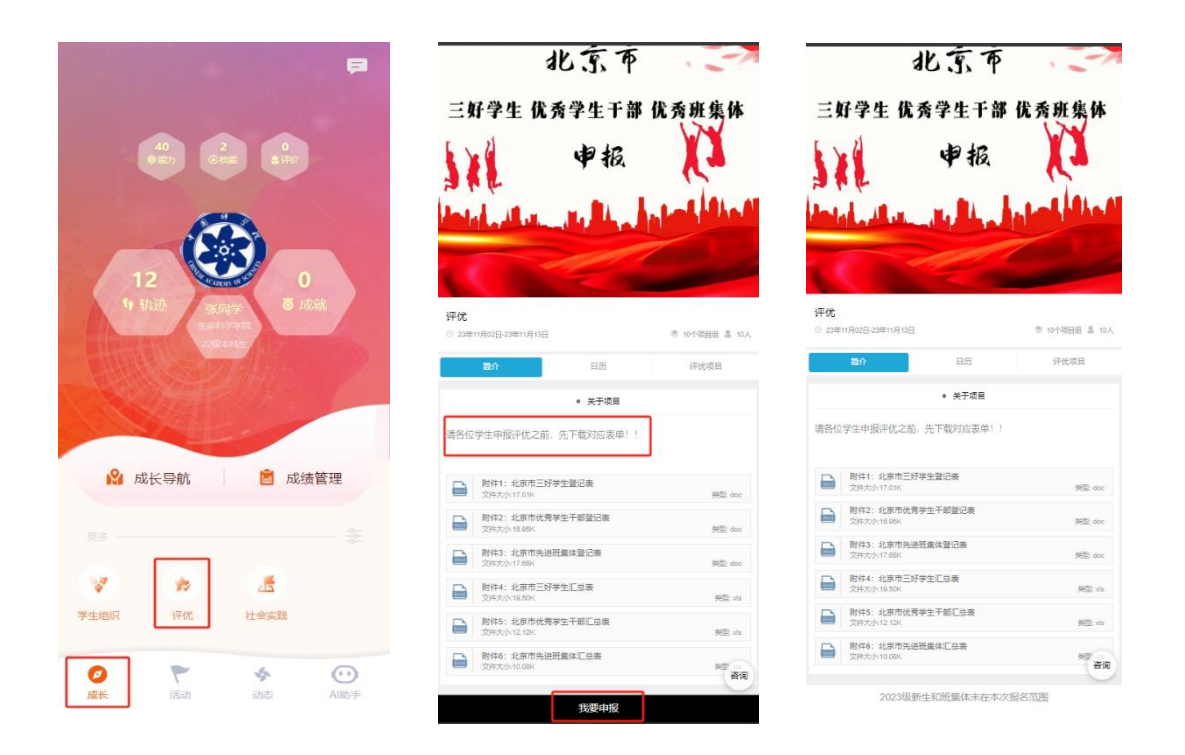

提交之后,页面会自动显示审核流程,每完成一个环节,会自动跳转到下一

环节。

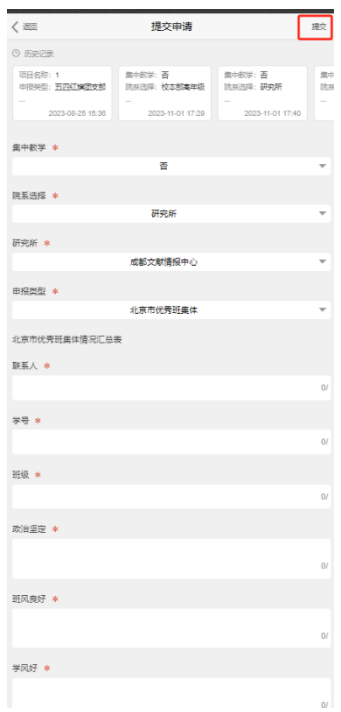

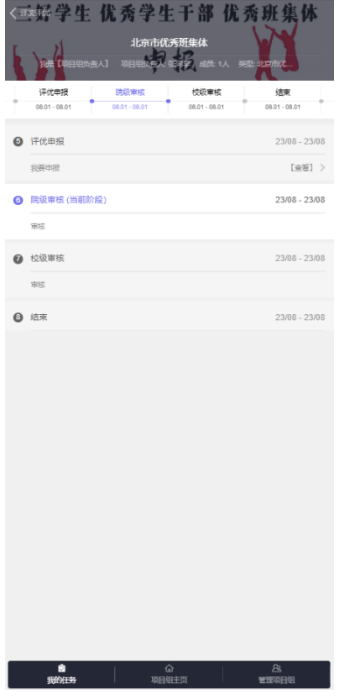